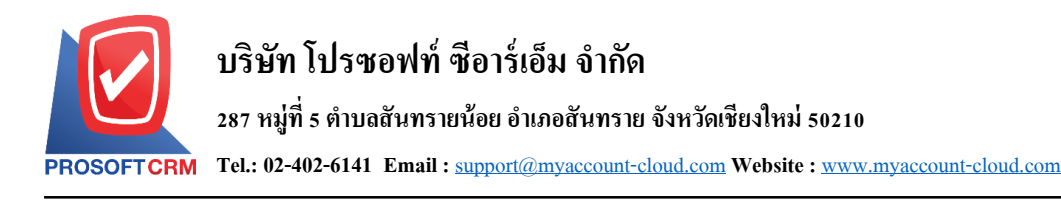

# **ใบเสร็จ (ก่อนรับเงิน) (Pre – Receipts)**

หมายถึง การทำใบเสร็จรับเงินเพื่อไปเก็บเงินจากลูกหนี้ ซึ่งเป็นการออกใบเสร็จก่อนที่มีการรับชำระหนี้ และสามารถอ้างอิงรายการใบเสร็จ (ก่อนรับเงิน) นี้ไปบันทึกรับชำระหนี้ได้ การบันทึกใบเสร็จ (ก่อนรับเงิน) จะไม่ ้ตัดยอดลกหนี้ จนกว่าจะมีการอ้างอิงไปทำรายการรับชำระหนี้แล้ว

### **หน้าต่างการบันทึกใบเสร็จ (ก่อนรับเงิน)**

หน้าต่างบันทึกจะแบ่งข้อมูลออกเป็น 4 ส่วน คือ

- Basic Data คือ การบันทึกรายละเอียดข้อมูลของใบเสร็จ (ก่อนรับเงิน)
- Detail คือ การบันทึกรายละเอียดที่อยู่ออกบิล เลขที่ผู้เสียภาษี ผู้รับผิดชอบ แผนกงาน
- Note & Attachment คือ การบันทึกรายละเอียด คำอธิบายรายการ หมายเหตุ และเงื่อนไขต่างๆ
- Define Field คือ การบันทึกข้อมูลที่ผู้ใช้ได้สร้างฟอร์มกรอกข้อมูลเพิ่มเติมข้ึนมาด้วยตนเอง (แท็บ Define Field จะแสดงก็ต่อเมื่อมีการตั้งค่า Define Field เท่านั้น)

### **ลกัษณะการบันทกึข้อมูลใบเสร็จ(ก่อนรับเงิน)**

การบันทึกรายการใบเสร็จ (ก่อนรับเงิน) สามารถบันทึกได้ 2 วิธี คือ

- บันทึกใบเสร็จ (ก่อนรับเงิน) โดยไม่ได้อ้างอิงเอกสารขายเชื่อ/เอกสารรับคืน, ลดหนี้/เอกสารตั้ง ลูกหน้ีอื่นๆ และใบวางบิล
- บันทึกใบเสร็จ (ก่อนรับเงิน) ด้วยการอ้างอิงเอกสารขายเชื่อ/เอกสารรับคืน, ลดหนี้/เอกสารตั้ง ูลูกหนี้อื่นๆ และใบวางบิล โปรแกรมดึงข้อมูลสำคัญ เช่น ชื่อลูกค้า รายการสินค้า ที่อยู่มาแสดงใน ใบเสร็จ (ก่อนรับเงิน) อัตโนมัติ ผู้ใช้สามารถปรับปรุงข้อมูลให้สมบูรณ์ได้

### **สถานะเอกสารใบเสร็จ (ก่อนรับเงิน)**

สถานะเอกสารใบเสร็จ(ก่อนรับเงิน) มีท้งัหมด 5 สถานะคือ

- Draft คือ เอกสารที่มีการบับทึกร่างไว้
- Openคือเอกสารที่สร้างข้ึนมาใหม่หรือเอกสารที่เปิดจากเอกสารขายเชื่อ/เอกสารรับคืน,ลดหน้ี/ เอกสารตั้งลูกหนี้อื่นๆ และใบวางบิล ที่รอการนำไปใช้เปิดรับชำระหนี้
- Partialคือเอกสารที่มีการนา ไปใชบ้ างส่วนเรียบร้อยแลว้
- Closeคือเอกสารที่นา ไปเปิดเอกสารรับชา ระหน้ีเรียบร้อยแลว้
- Cancel คือ เอกสารที่ถูกยกเลิก ไม่สามารถนำไปใช้งานได้อีก

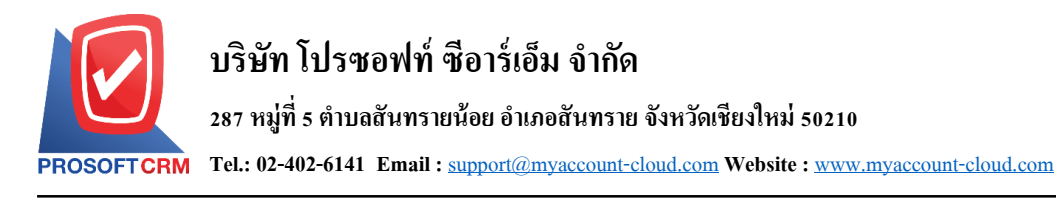

### **ขั้นตอนการบันทึกใบเสร็จ (ก่อนรับเงิน)**

1. ผู้ใช้สามารถบันทึกใบเสร็จ (ก่อนรับเงิน) โดยกดเมนู "Accounting" > "Account Receivable" > "ใบเสร็จ

## (ก่อนรับเงิน)" ดังรูป

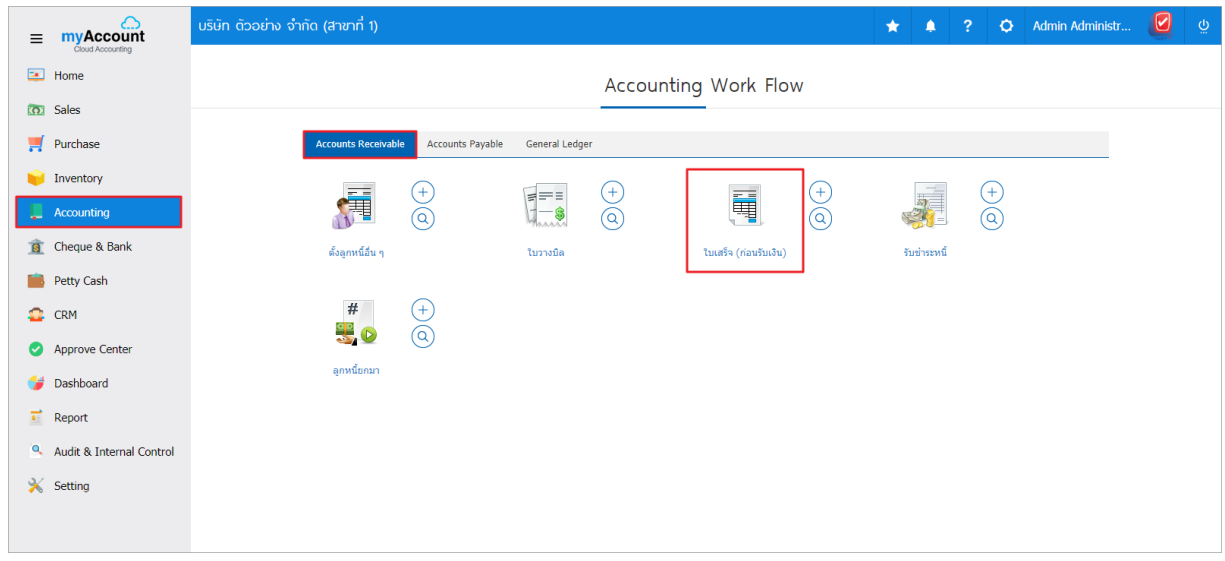

2. ระบบจะแสดงหน้าจอรายการใบเสร็จ (ก่อนรับเงิน)ผูใ้ช้สามารถสร้างใบเสร็จ (ก่อนรับเงิน) ใหม่ได้โดย กดปุ่ ม "New" ทางด้านขวาบนของหน้าจอโปรแกรม ดังรูป

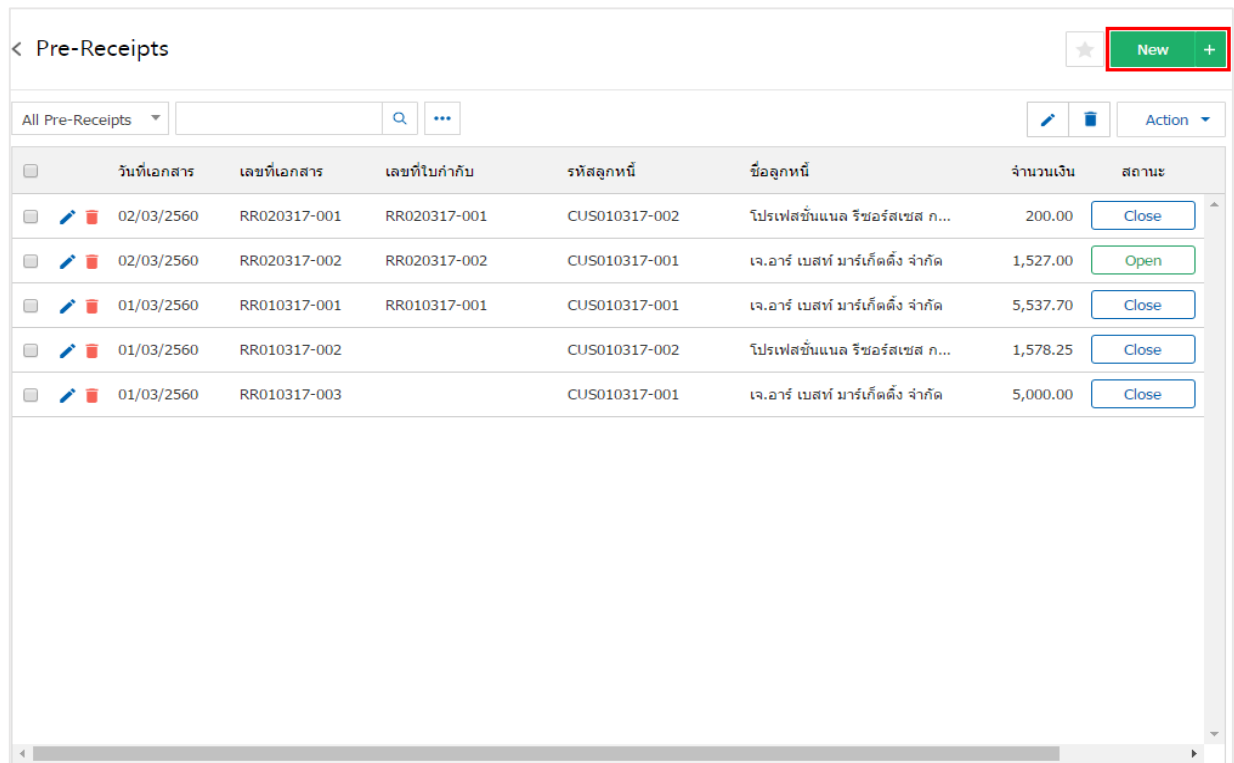

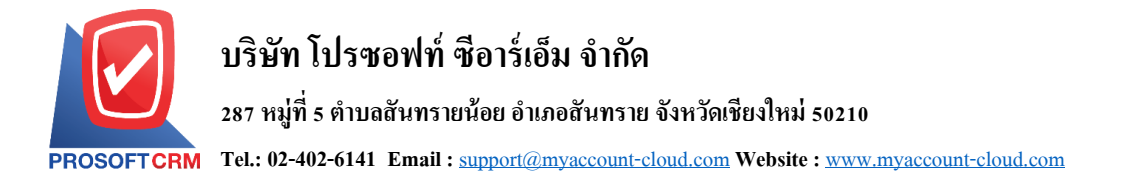

3. ในแถบ "Basic Data"คือ การบันทึกรายละเอียดข้อมูลของใบเสร็จ (ก่อนรับเงิน) เช่น รหัสลูกค้า เลขที่ <u>เอกสาร วันที่เอกสาร เป็นต้น ผู้ใช้</u>ควรทำการกรอกข้อมูลในฟอร์มที่มีเครื่องหมาย " \* " ให้ครบถ้วน ดังรูป

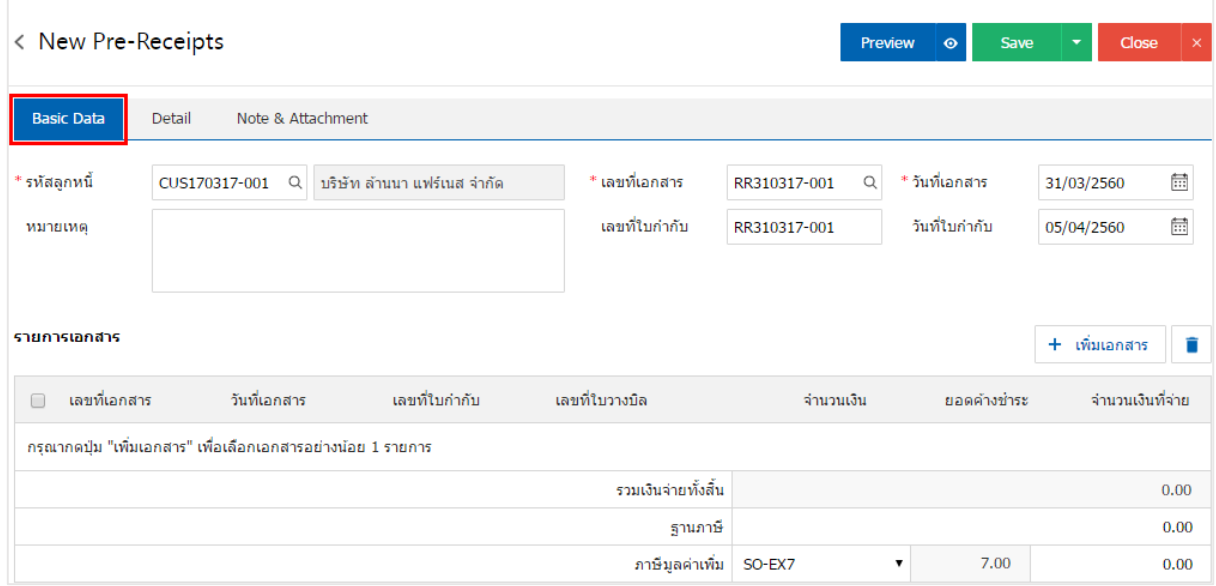

4. ในแถบรายการเอกสาร ผู้ใช้สามารถเพิ่มรายการเอกสารที่ต้องการสร้างใบเสร็จ (ก่อนรับเงิน) ได้หลาย รายการ โดยกดปุ่ม "+ เพิ่มเอกสาร" ดังรูป

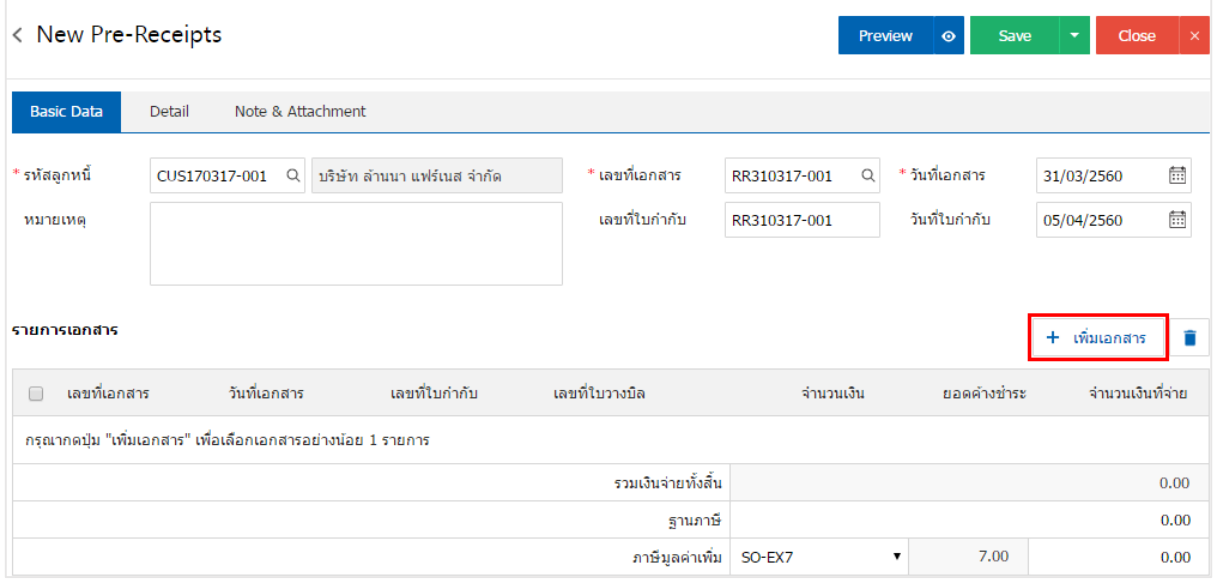

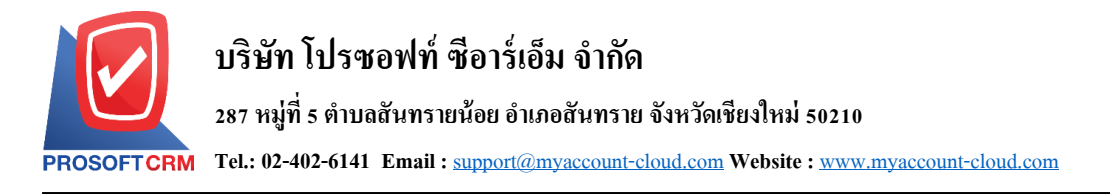

5. ระบบจะแสดงรายการข้อมูลเอกสารที่รอการสร้างใบเสร็จ (ก่อนรับเงิน) ทั้งหมด เช่น ประเภทเอกสาร ้วันที่เอกสาร เลขที่เอกสาร/ใบกำกับ จำนวนเงิน เป็นต้น จากนั้นให้ผู้ใช้เลือกเอกสารที่ต้องการสร้างใบเสร็จ (ก่อนรับเงิน) ดงัรูป

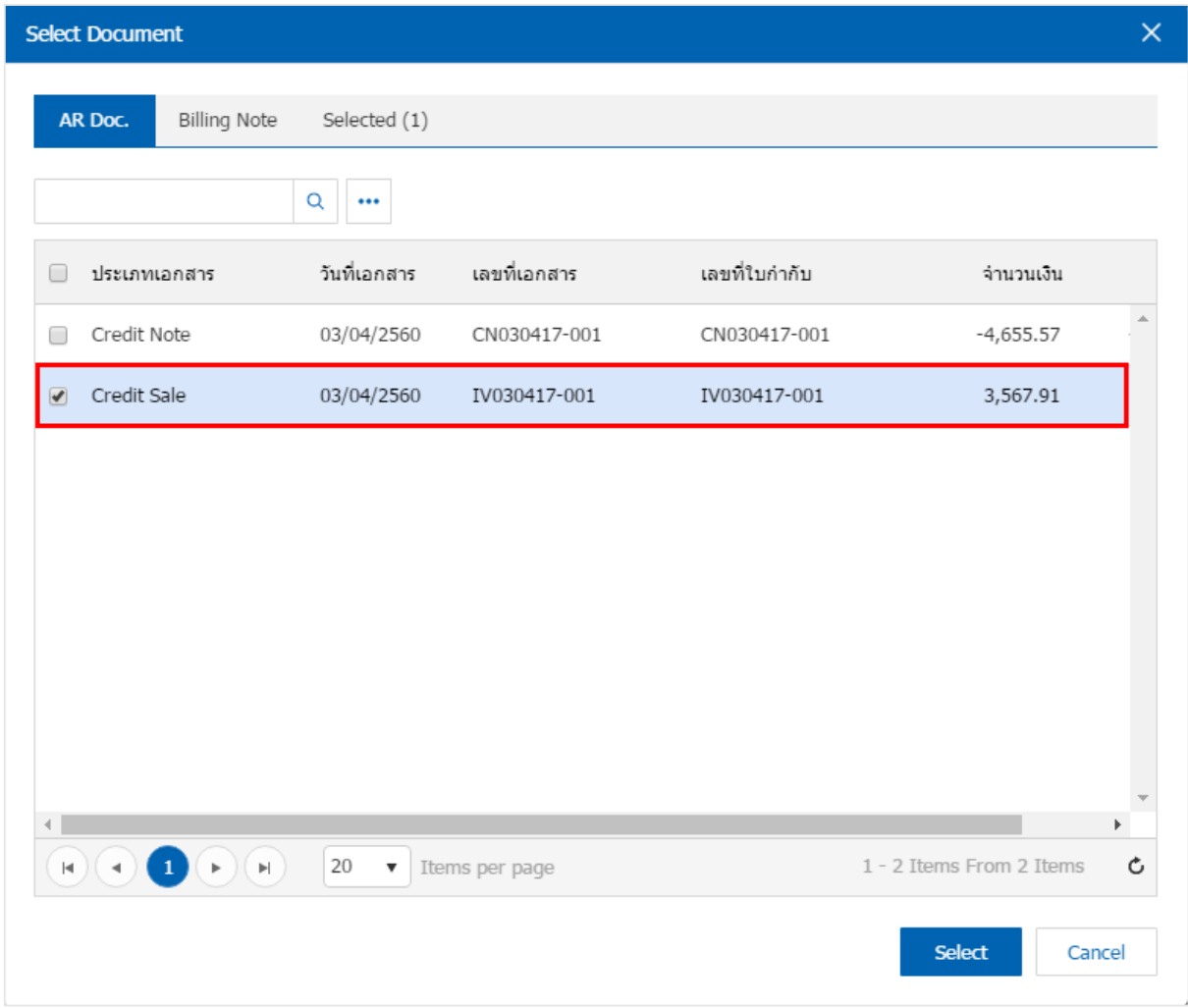

## 6. ผใู้ชส้ ามารถกา หนดจา นวนเงินจ่าย ฐานภาษีและภาษีมูลค่าเพิ่มที่ตอ้งการได้ดงัรูป

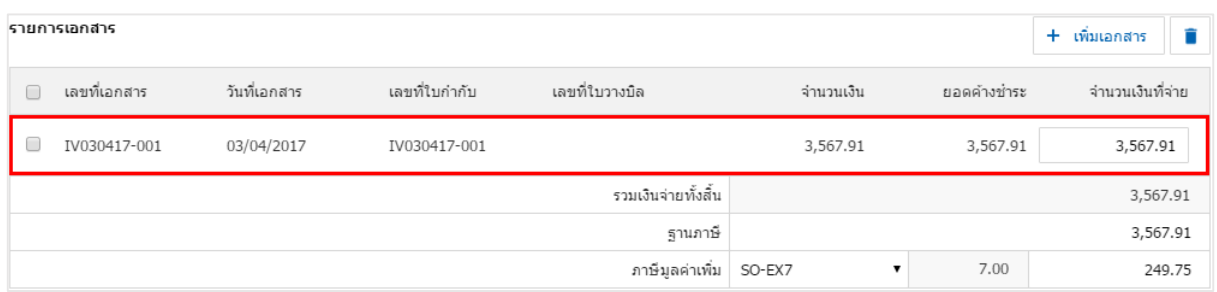

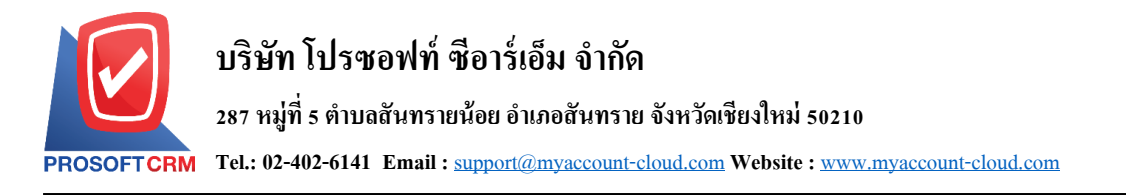

7. ในแถบ "Detail" ระบบจะอ้างอิงข้อมูลที่อยู่ของลูกค้าที่ผู้ใช้ได้มีการตั้งค่ารายละเอียดข้อมูลที่อยู่ของลูกค้า ้ตั้งแต่ต้น ผู้ใช้สามารถแก้ไขข้อมูลในส่วนนี้ได้ เช่น เลขที่ผู้เสียภาษี ผู้รับผิดชอบ แผนกงานที่รับผิดชอบ เป็นต้น ดังรูป

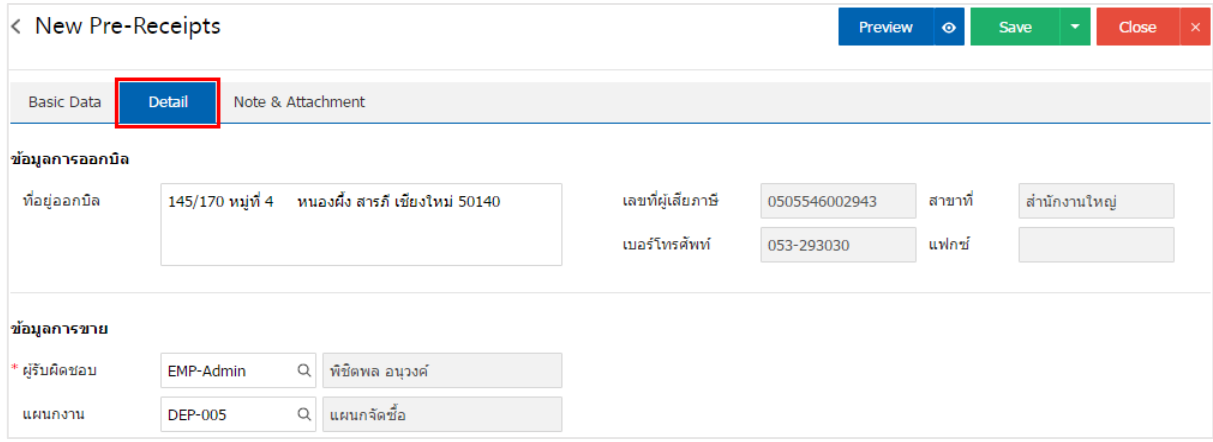

8. ในแถบ "Note & Attachment" คือ การระบุหมายเหตุท้ายบิล ผู้ใช้สามารถระบุหมายเหตุต่างๆ ที่ต้องการ โดยกดปุ่ ม " + " > "ระบุรายละเอียดที่ต้องการ" > " ต้งัเป็นหมายเหตุที่แสดงในทา้ยฟอร์ม" ใช้ในกรณีที่หมาย เหตุทา้ยบิลมีมากกวา่ 1ข้ึนไป เพื่อนา มาแสดงในทา้ยฟอร์ม > " " เพื่อเป็ นการบันทึกข้อมูล ดังรูป

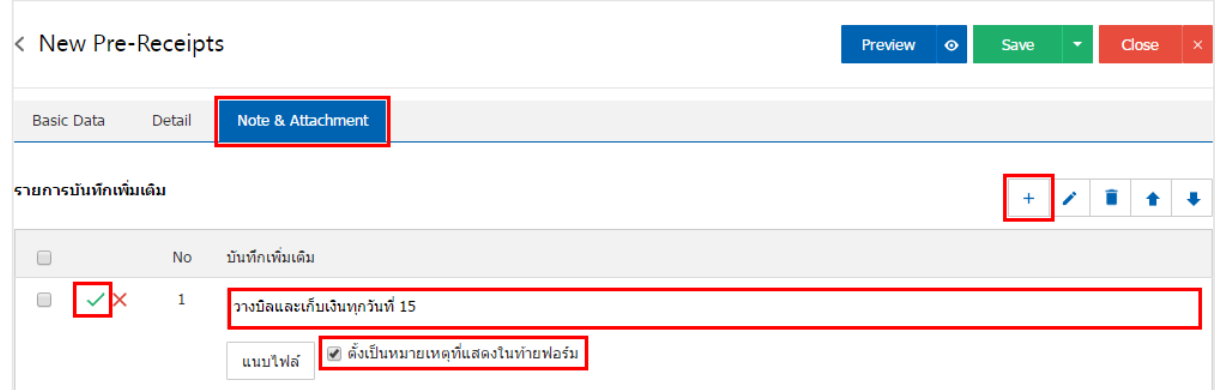

\* หมายเหตุ : สัญลักษณ์ " <sup>▲</sup> " และ " <sup>↓</sup> " คือ การเลื่อนข้อความขึ้น หรือลงตามที่ผู้ใช้ต้องการ

\* หมายเหตุ : ในกรณีที่ผู้ใช้มีเอกสารอื่นๆ เพื่อนำมาอ้างอิงในใบเสร็จ (ก่อนรับเงิน) ผู้ใช้สามารถ "แนบไฟล์" เอกสารอื่นๆได้

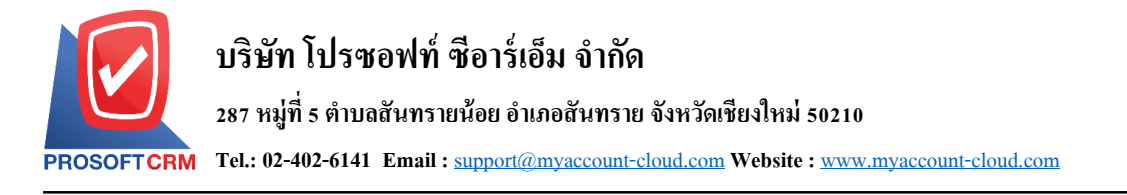

9. ผู้ใช้สามารถกดปุ่ม "Preview" ทางด้านขวาบนของหน้าจอโปรแกรม ก่อนบันทึกเอกสารใบเสร็จ (ก่อนรับเงิน) เพื่อตรวจสอบความถูกต้องของข้อมูลได้ ดังรูป

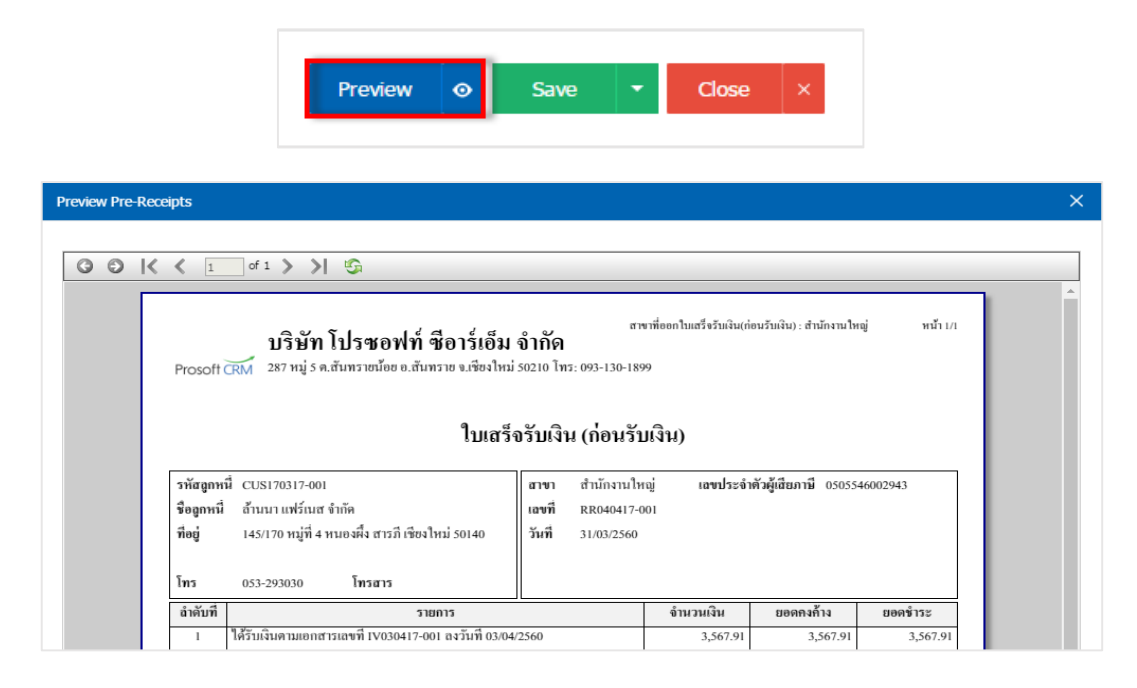

10. หลังจากผ้ใช้ตรวจสอบข้อมลครบถ้วนแล้ว ให้กดป่ม "Save" ทางด้านขวาบนของหน้าจอโปรแกรม เพื่อ ี เป็นการบันทึกข้อมูลใบเสร็จ (ก่อนรับเงิน) โดยการบันทึกข้อมูลสามารถแบ่งการบันทึกออกเป็น 4 รูปแบบ ดังนี้

- Save คือการบันทึกเอกสารใบเสร็จ (ก่อนรับเงิน) ปกติ พร้อมแสดงข้อมูลที่มีการบันทึกเรียบร้อย แล้ว
- Save Draft คือการบันทึกแบบร่างเอกสาร เมื่อผู้ใช้บันทึกข้อมูลใบเสร็จ (ก่อนรับเงิน) เรียบร้อย แล้ว ระบบจะแสดงหน้าจอการบันทึกใบเสร็จ (ก่อนรับเงิน) แบบร่างทันที
- ่ Save & New คือการบันทึกพร้อมเปิดหน้าบันทึกข้อมูลใบเสร็จ (ก่อนรับเงิน) ใหม่ เมื่อผู้ใช้บันทึก ข้อมูลใบเสร็จ (ก่อนรับเงิน) เรียบร้อยแล้ว ระบบจะแสดงหน้าจอการบันทึกข้อมูลใบเสร็จ (ก่อน รับเงิบ) ใหม่ทับที
- Save & Close คือการบันทึกพร้อมย้อนกลับ ไปหน้ารายการใบเสร็จ (ก่อนรับเงิน) เมื่อผู้ใช้บันทึก ข้อมูลใบเสร็จ (ก่อนรับเงิน) เรียบร้อยแล้ว ระบบจะย้อนกลับแสดงหน้าจอรายการใบเสร็จ (ก่อบรับเงิน) ทั้งหมดทับที

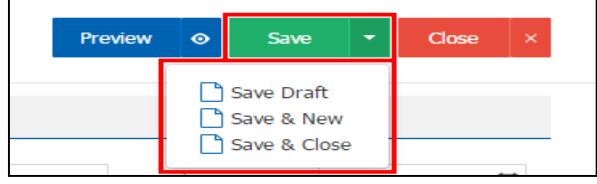

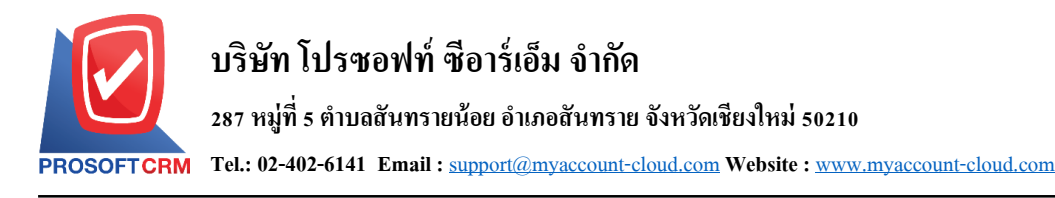

## **การยืนยันการเปลี่ยนสถานะใบเสร็จ (ก่อนรับเงิน)**

1. ผู้ใช้สามารถยืนยันเปลี่ยนสถานะใบเสร็จ (ก่อนรับเงิน) ได้ โดยกดปุ่ม "เลือกรายการใบเสร็จ (ก่อนรับเงิน)

ที่ต้องการเปลี่ยนสถานะ 1 รายการ"> "Action"> "Change Status" ระบบจะแสดง Pop – up เพื่อให้ผู้ใช้ยืนยันการ เปลี่ยนสถานะใบเสร็จ(ก่อนรับเงิน)

เงื่อนไขการเปลี่ยนสถานะ มีท้งัหมด ดงัน้ี

- $\blacksquare$  สถานะ Open เปลี่ยนเป็นสถานะ Cancel
- สถานะ Partial, Close, Cancel จะ ไม่สามารถเปลี่ยนสถานะจากเดิม ได้ เนื่องจากเอกสารนำ ไป ้อ้างอิงเอกสารอื่น ถูกปิด หรือถูกยกเลิกเรียบร้อยแล้ว

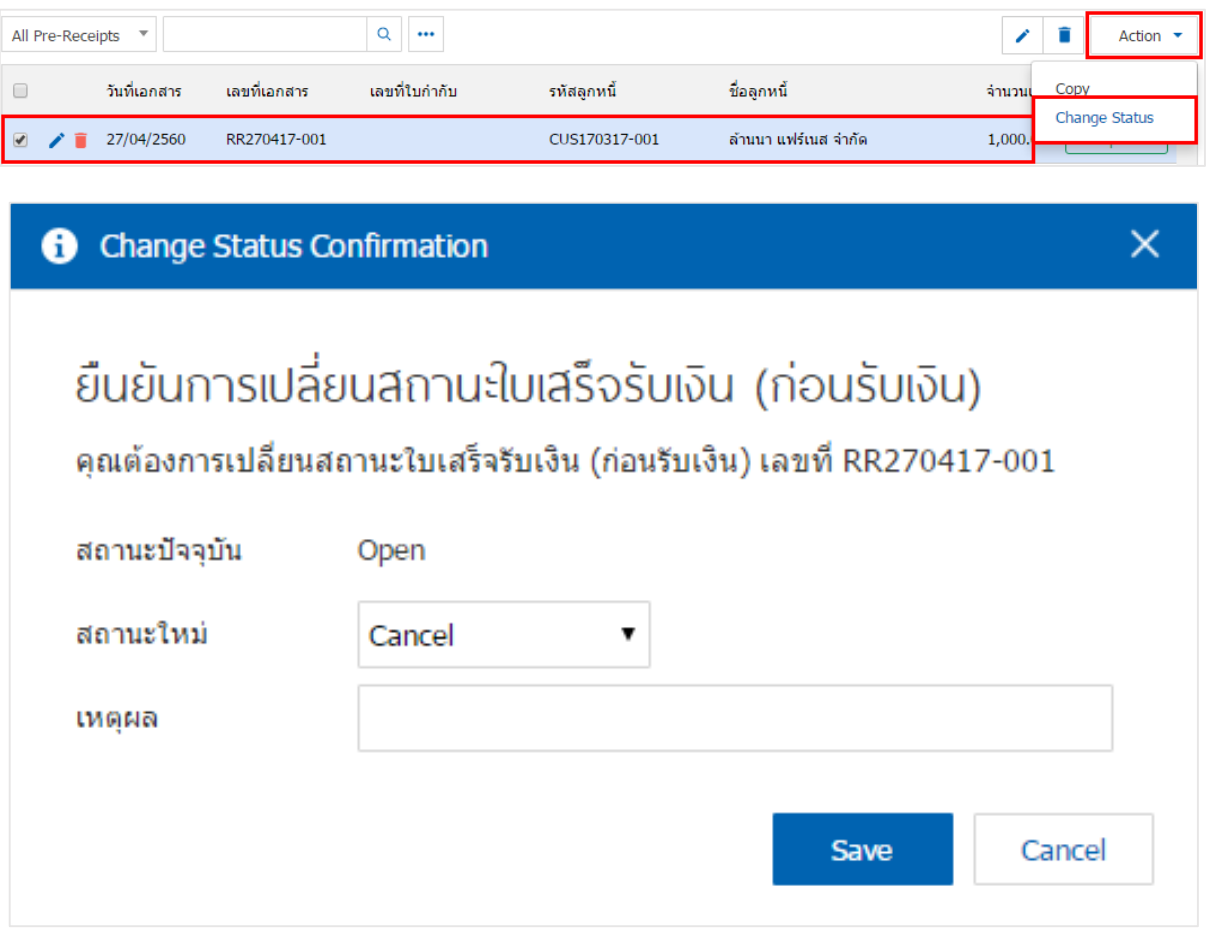

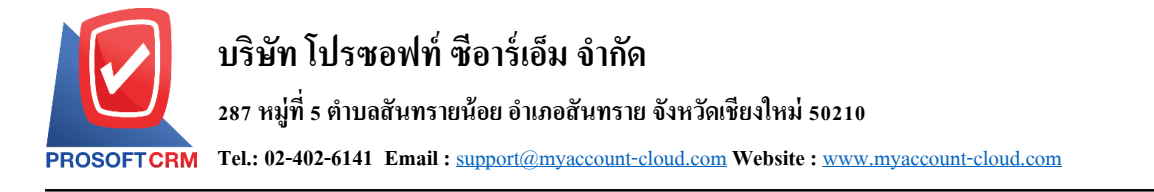

### **การเปิ ดใบเสร็จ (ก่อนรับเงิน) โดยอ้างอิงเอกสารขายเชื่อ**

1. ผู้ใช้สามารถเปิดใบเสร็จ (ก่อนรับเงิน) โดยอ้างอิงเอกสารขายเชื่อได้ โดยกดเมนู "Sales" > "ขายเชื่อ"

### ดังรูป

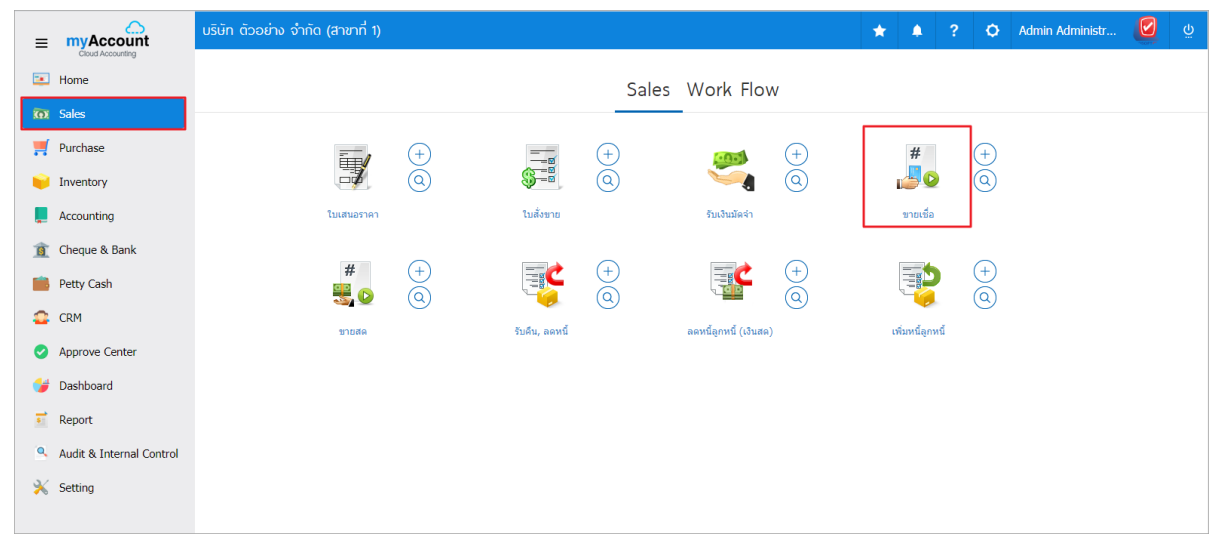

2. ระบบจะแสดงหน้าจอรายการขายเชื่อ ผู้ใช้ต้องเลือกเอกสารขายเชื่อที่มีสถานะ "Open" หรือ "Partial" เท่าน้นั ดงัรูป

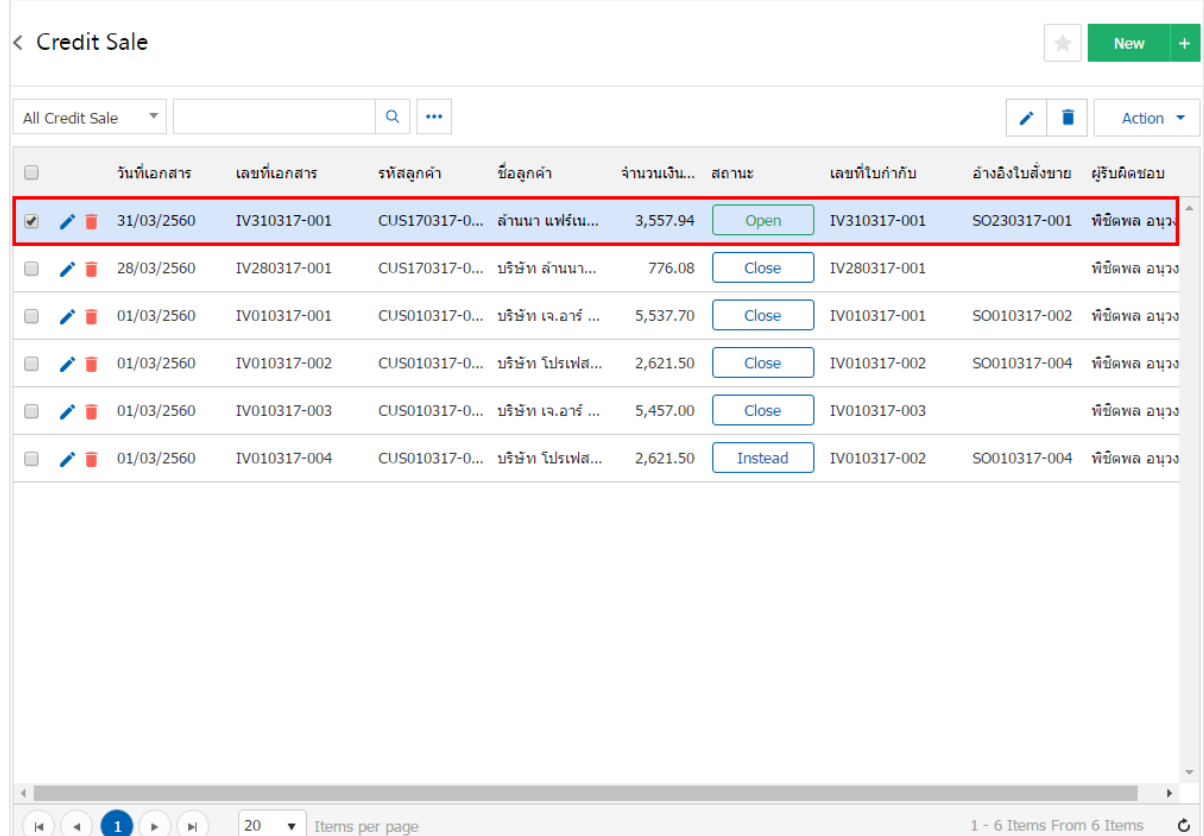

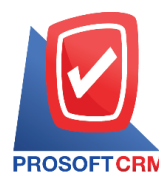

3. จากนั้นให้ผู้ใช้ กดปุ่ม "Action" ทางด้านขวาบนของหน้าจอโปรแกรม แล้วเลือกคำสั่ง "Create Pre – Receipt" ระบบจะแสดง Pop – up เพื่อใหผ้ใู้ชย้นืยนัการเปิดใบเสร็จ (ก่อนรับเงิน) ดังรูป

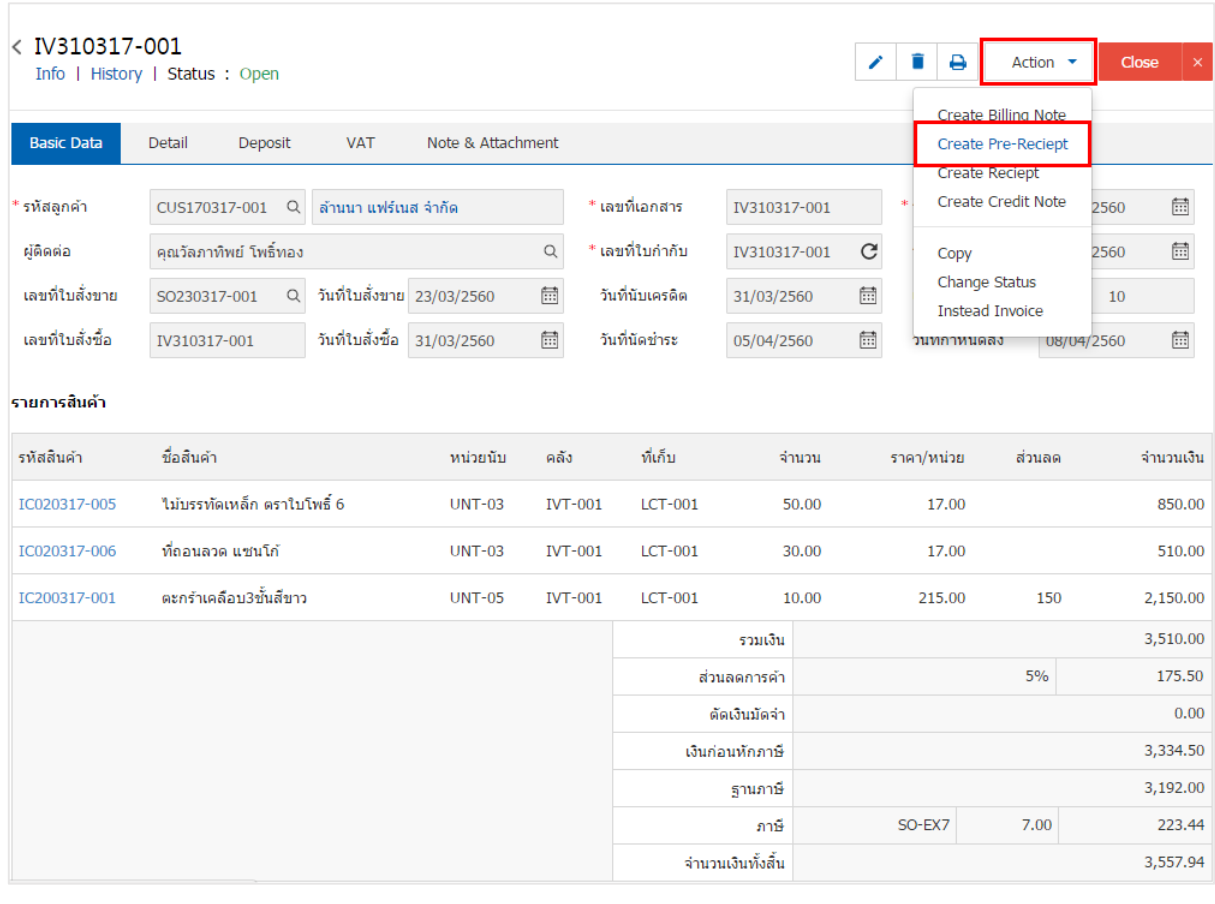

#### Create Pre-Receipt Confirmation

# ยืนยันการสร้างใบเสร็จรับเงิน (ก่อนรับเงิน) คณต้องการสร้างใบเสร็จรับเงิน (ก่อนรับเงิน)ใช่หรือไม่

OK

 $\times$ 

Cancel

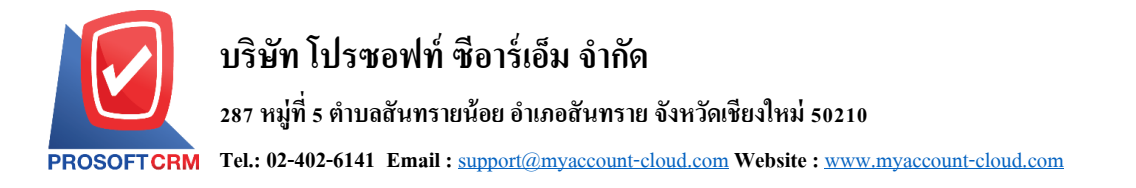

4. เมื่อผูใ้ช้ยืนยนัการเปิดใบเสร็จ (ก่อนรับเงิน) เรียบร้อยแล้ว ระบบจะแสดงหน้าจอแบบฟอร์มการสร้าง ใบเสร็จ (ก่อนรับเงิน) และแสคงข้อมูลลูกค้าที่ถูกอ้างอิงมาจากเอกสารขายเชื่อ โดยอัตโนมัติ ผู้ใช้ควรกรอกข้อมูล ในฟอร์มที่มีเครื่องหมาย " \* " ให้ครบถ้วน ดังรูป

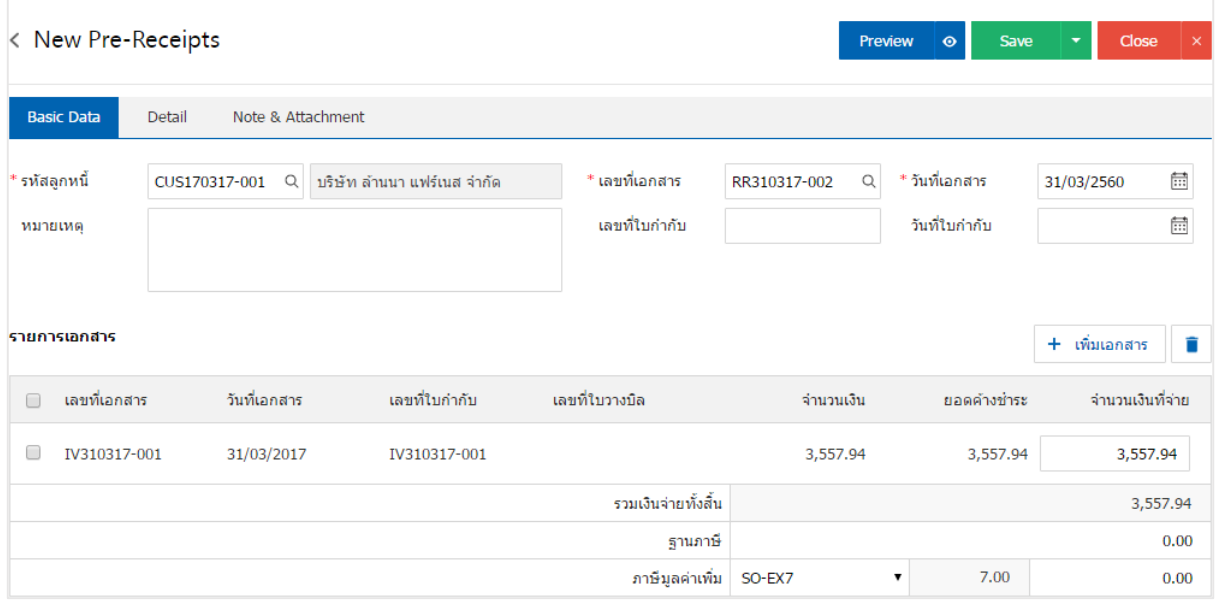

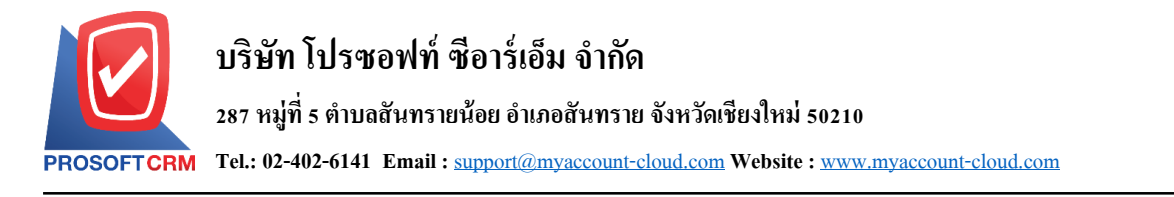

### **การเปิ ดใบเสร็จ (ก่อนรับเงิน) โดยอ้างอิงเอกสารรับคืน, ลดหนี้**

1. ผู้ใช้สามารถเปิดใบเสร็จ (ก่อนรับเงิน) โดยอ้างอิงเอกสารรับคืน, ลดหนี้ได้ โดยกดเมนู "Sales" > "รับคืน, ลดหน้ี" ดังรูป

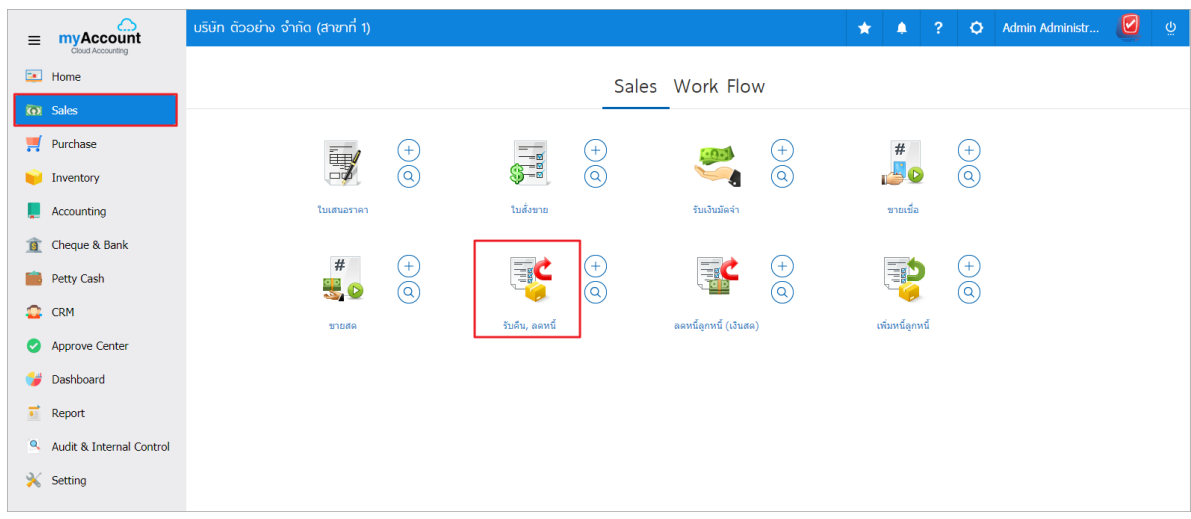

2. ระบบจะแสดงหน้าจอรายการรับคืน, ลดหนี้ ผู้ใช้ต้องเลือกเอกสารรับคืน, ลดหนี้ที่มีสถานะ "Open" หรือ "Partial" เท่านั้น ดังรูป

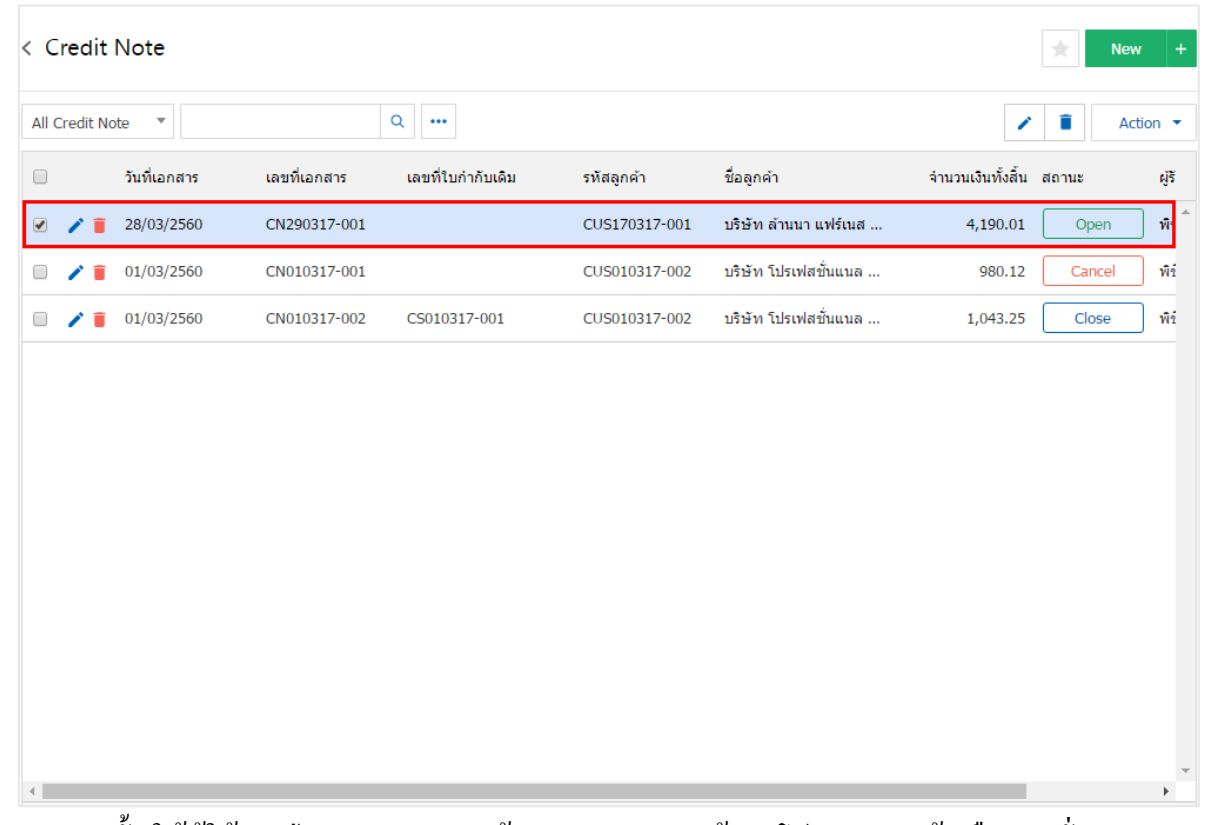

3. จากนั้นให้ผู้ใช้ กดปุ่ม "Action" ทางด้านขวาบนของหน้าจอโปรแกรม แล้วเลือกคำสั่ง "Create Pre – Receipt" ระบบจะแสดง Pop – up เพื่อใหผ้ใู้ชย้นืยนัการเปิดใบเสร็จ (ก่อนรับเงิน) ดังรูป

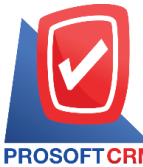

# **บริษัท โปรซอฟท์ ซีอาร์เอ็ม จ ากัด**

#### **287 หมู่ที่5 ต าบลสันทรายน้อยอา เภอสันทรายจังหวัดเชียงใหม่50210**

**Tel.: 02-402-6141 Email :** [support@myaccount-cloud.com](mailto:support@myaccount-cloud.com) **Website :** [www.myaccount-cloud.com](file:///E:/งาน/เอกสารทั้งหมด%20myAccount%20Cloud/เอกสารการติดตั้ง%20myAccount%20Cloud/www.myaccount-cloud.com)

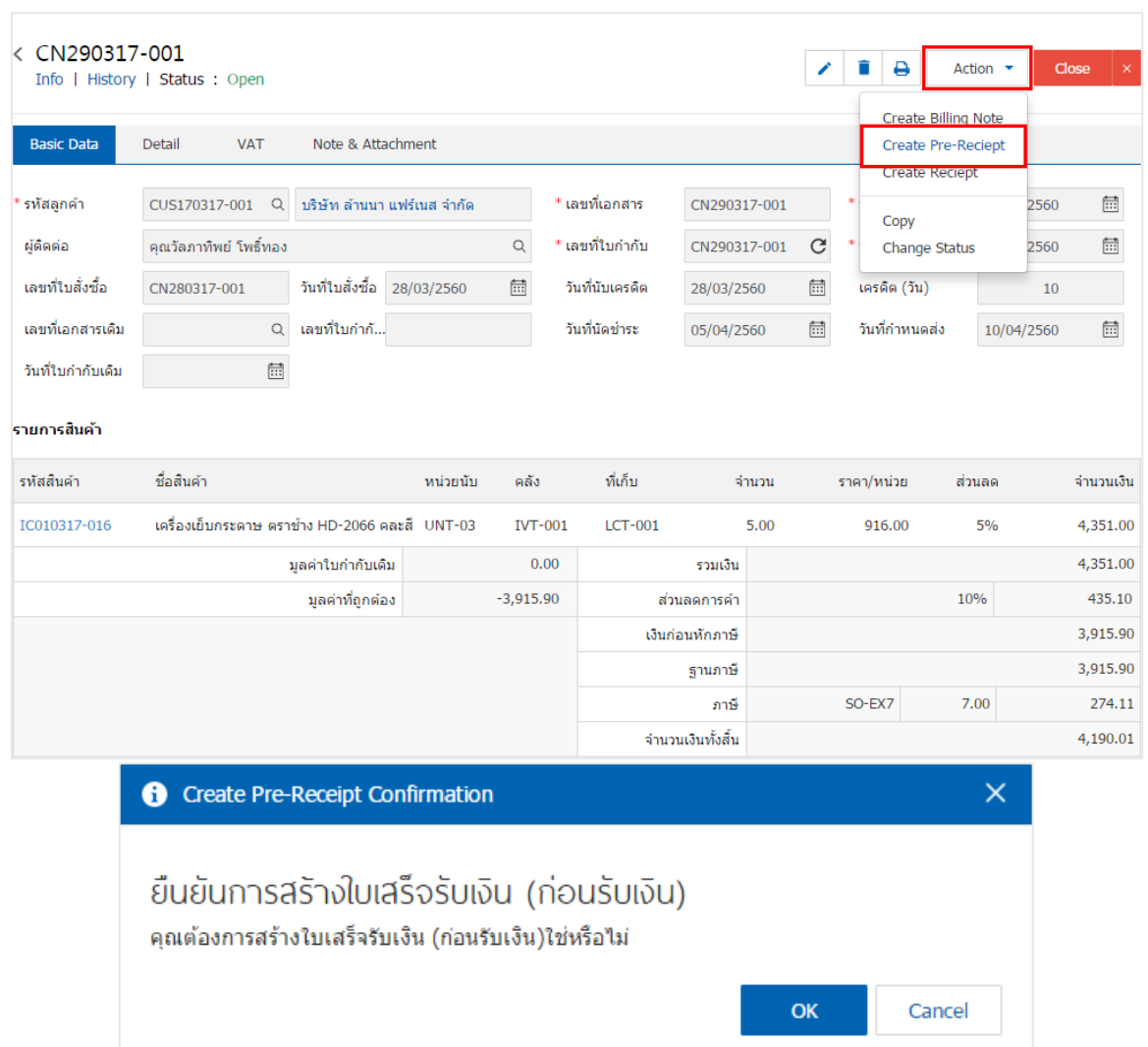

4. เมื่อผูใ้ช้ยืนยนัการเปิดใบเสร็จ (ก่อนรับเงิน) เรียบร้อยแล้ว ระบบจะแสดงหน้าจอแบบฟอร์มการสร้าง ใบเสร็จ (ก่อนรับเงิน) และแสดงข้อมูลลูกค้าที่ถูกอ้างอิงมาจากเอกสารรับคืน, ลดหนี้ โดยอัตโนมัติ ผู้ใช้ควรกรอก ข้อมูลในฟอร์มที่มีเครื่องหมาย " \* " ให้ครบถ้วน ดังรูป

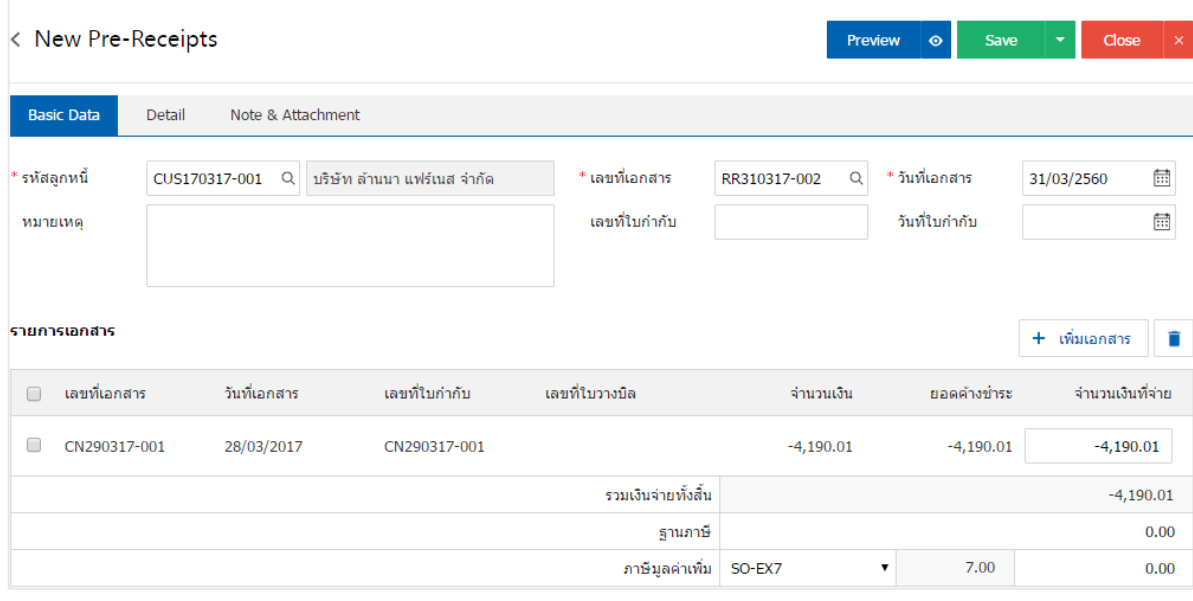

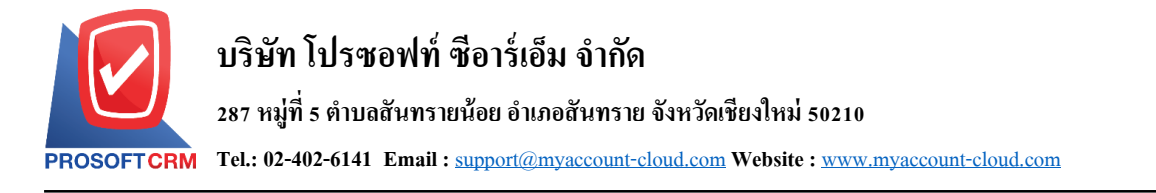

# **การเปิดใบเสร็จ(ก่อนรับเงิน) โดยอ้างองิเอกสารต้ังลูกหนีอ้ื่นๆ**

1. ผู้ใช้สามารถเปิดใบเสร็จ (ก่อนรับเงิน) โดยอ้างอิงเอกสารตั้งลูกหนี้อื่นๆ ใด้ โดยกดเมนู "Accounting" > "Account Receivable"> "ต้งัลูกหน้ีอื่นๆ" ดังรูป

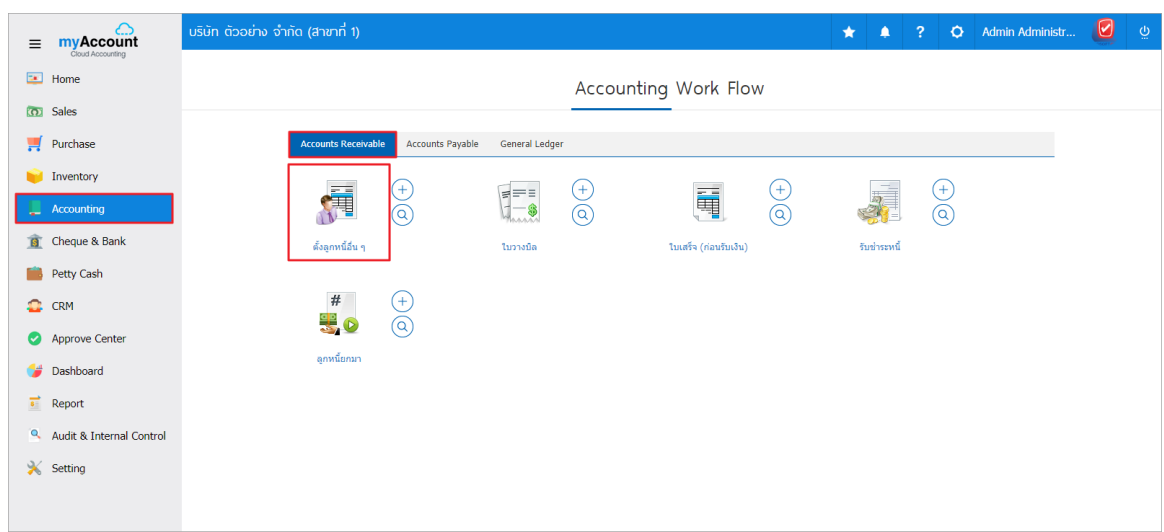

2. ระบบจะแสดงหน้าจอรายการตั้งลูกหนี้อื่นๆ ผู้ใช้ต้องเลือกเอกสารตั้งลูกหนี้อื่นๆ ที่มีสถานะ "Open" หรือ "Partial" เท่านั้น ดังรูป

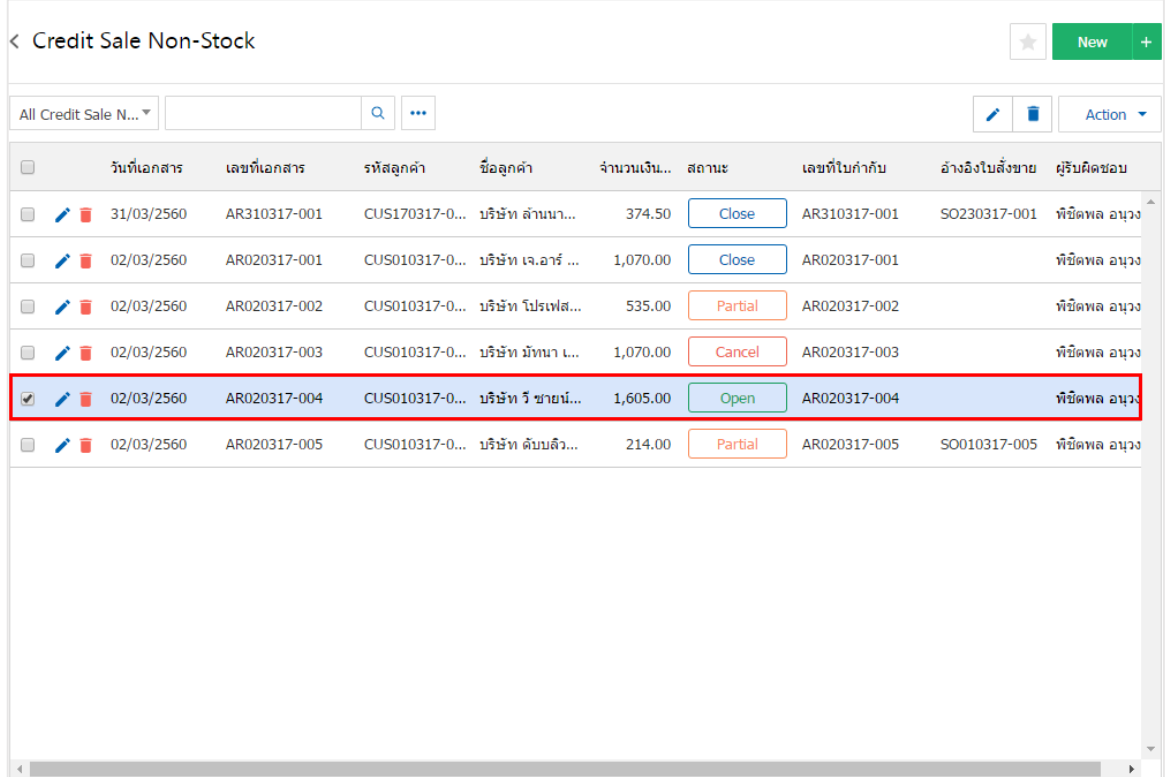

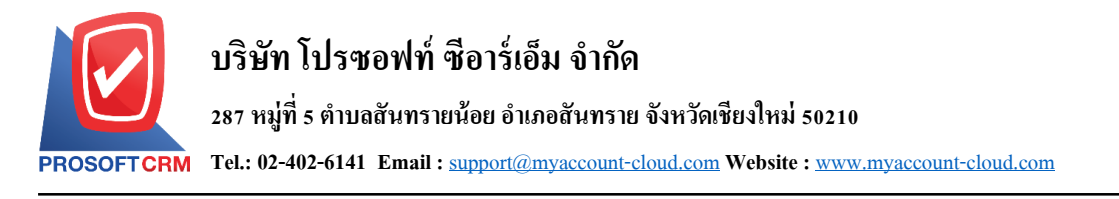

3. จากน้ันให้ผูใ้ช้กดปุ่ม "Action" ทางด้านขวาบนของหน้าจอโปรแกรม แล้วเลือกคา สั่ง "Create Pre – Receipt" ระบบจะแสดง Pop – up เพื่อให้ผู้ใช้ยืนยันการเปิดใบเสร็จ (ก่อนรับเงิน) ดังรูป

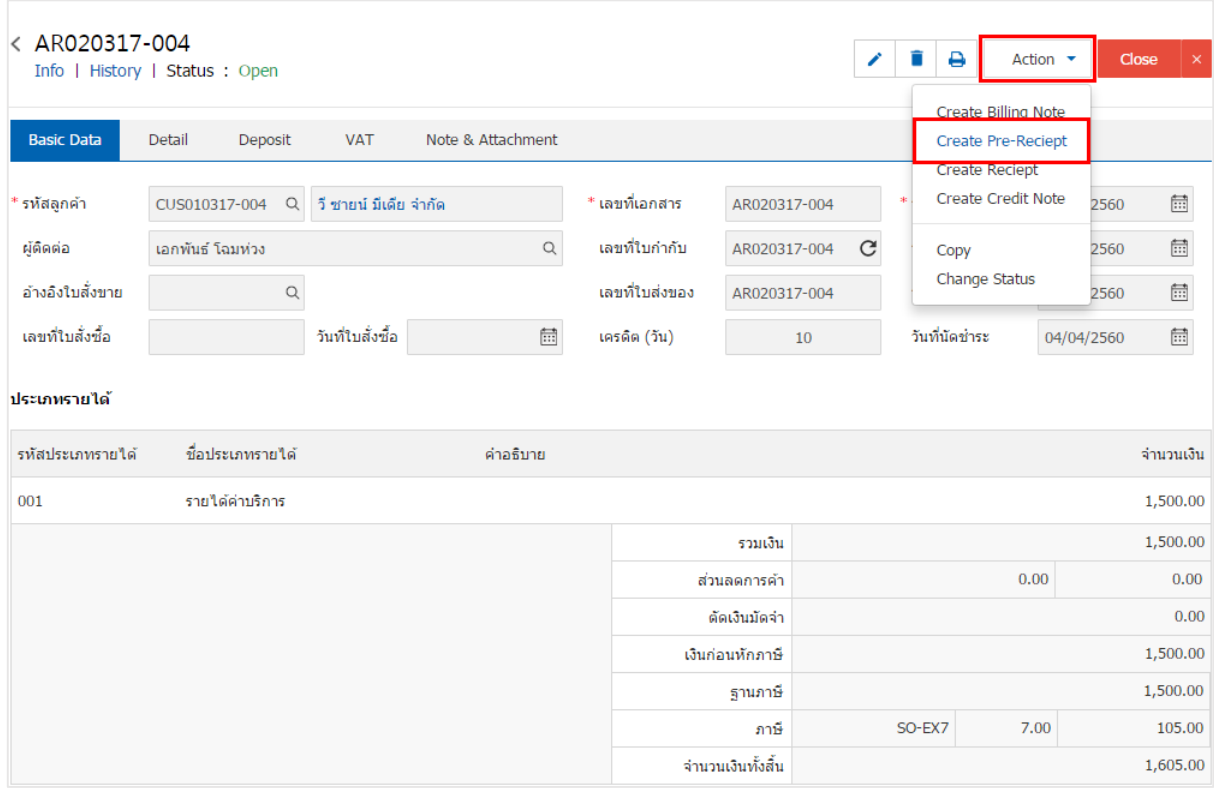

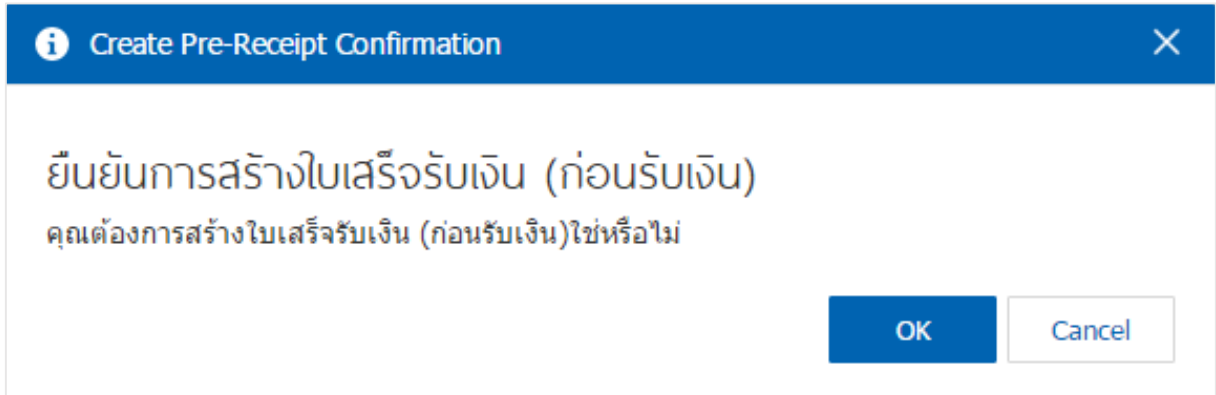

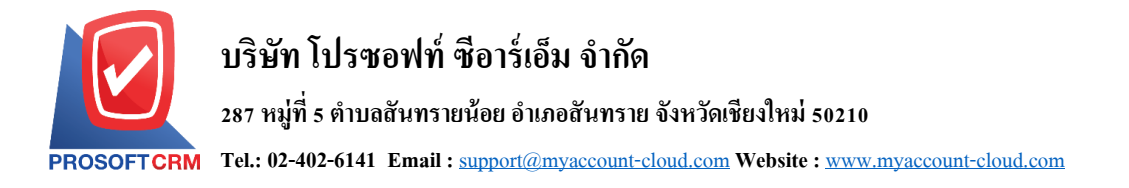

4. เมื่อผูใ้ช้ยืนยนัการเปิดใบเสร็จ (ก่อนรับเงิน) เรียบร้อยแล้ว ระบบจะแสดงหน้าจอแบบฟอร์มการสร้าง ใบเสร็จ (ก่อนรับเงิน) และแสดงข้อมูลลูกค้าที่ถูกอ้างอิงมาจากเอกสารตั้งลูกหนี้อื่นๆ โดยอัตโนมัติ ผู้ใช้ควรกรอก ข้อมูลในฟอร์มที่มีเครื่องหมาย " \* " ให้ครบถ้วน ดังรูป

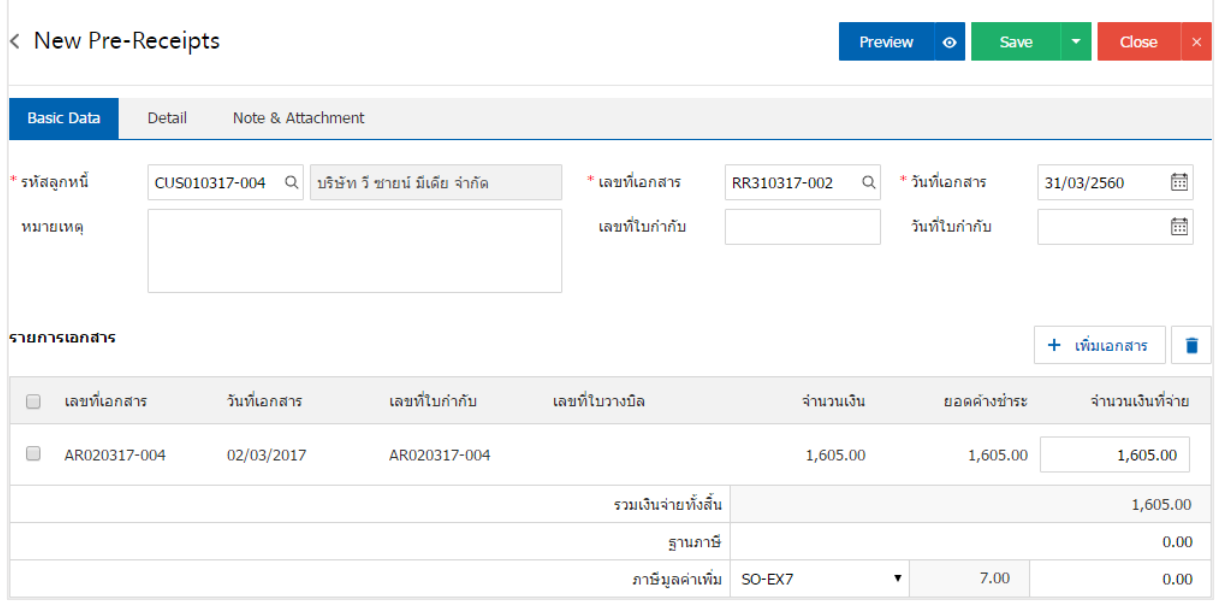

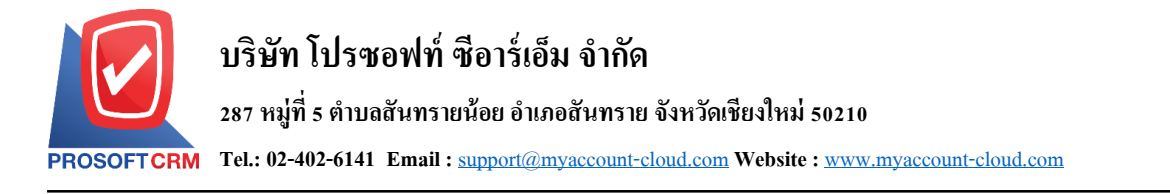

### **การเปิ ดใบเสร็จ (ก่อนรับเงิน) โดยอ้างอิงใบวางบิล**

1. ผู้ใช้สามารถเปิดใบเสร็จ (ก่อนรับเงิน) จากใบวางบิล ได้ โดยกดเมนู "Accounting" > "Account

### Receivable"> "ใบวางบิล" ดังรูป

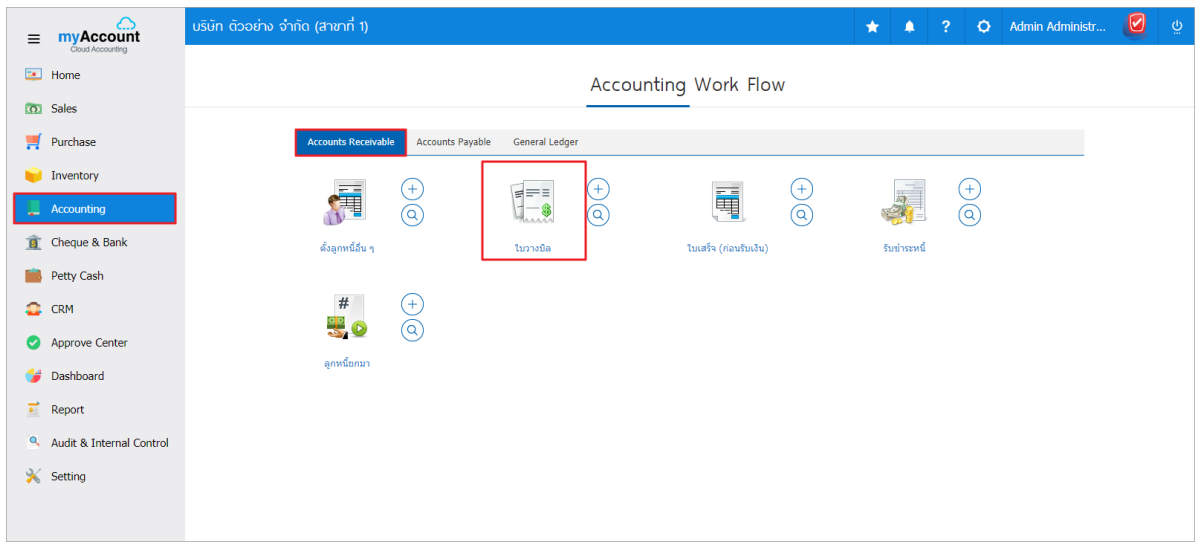

2. ระบบจะแสดงหน้าจอรายการใบวางบิล ผู้ใช้ต้องเลือกใบวางบิล ที่มีสถานะ "Open" หรือ "Partial" เท่านั้น

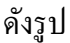

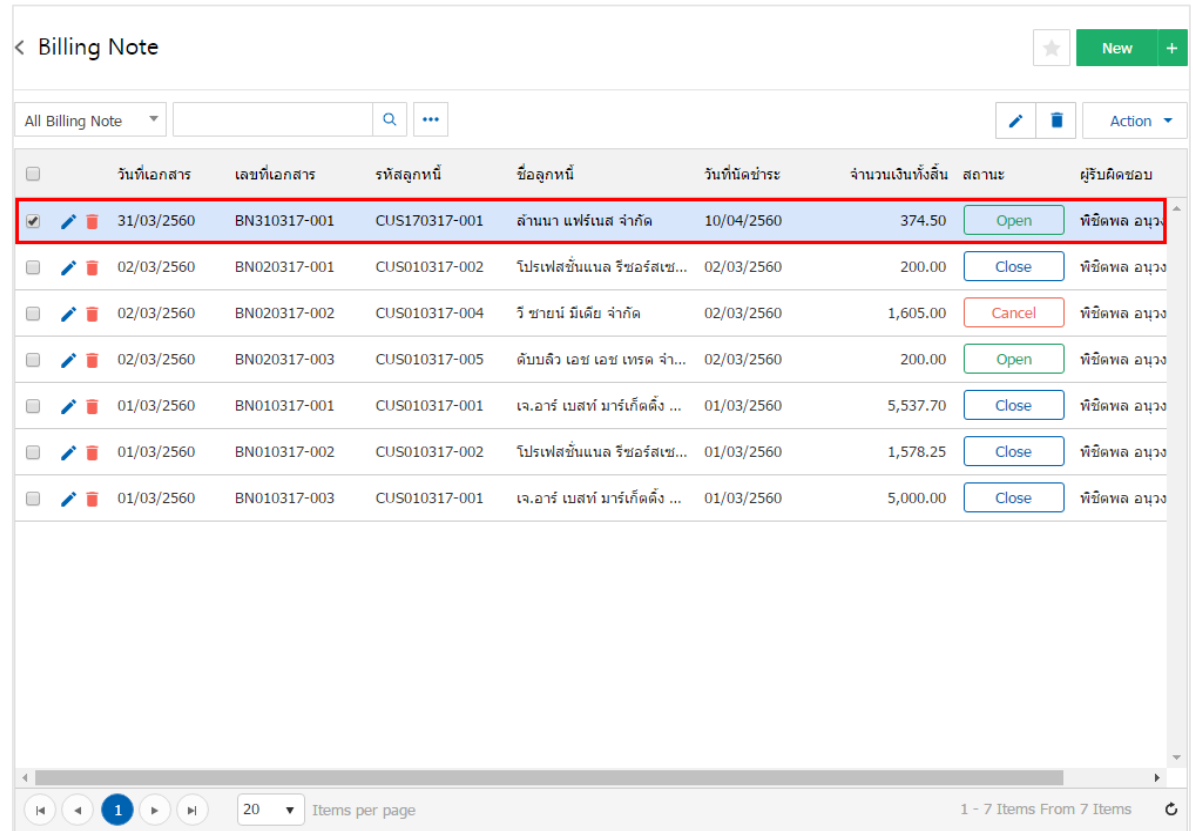

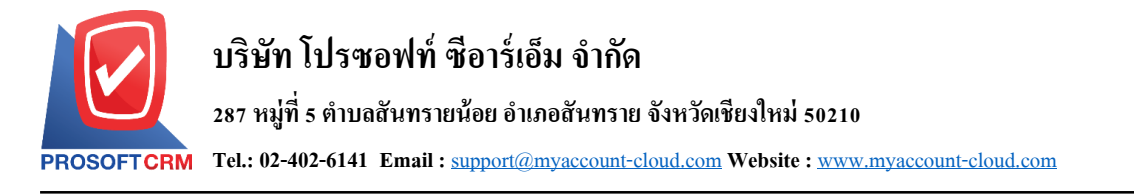

3. จากนั้นให้ผู้ใช้ กดปุ่ม "Action" ทางด้านขวาบนของหน้าจอโปรแกรม แล้วเลือกคำสั่ง "Create Pre – Receipt" ระบบจะแสดง Pop – up เพื่อใหผ้ใู้ชย้นืยนัการเปิดใบเสร็จ (ก่อนรับเงิน) ดังรูป

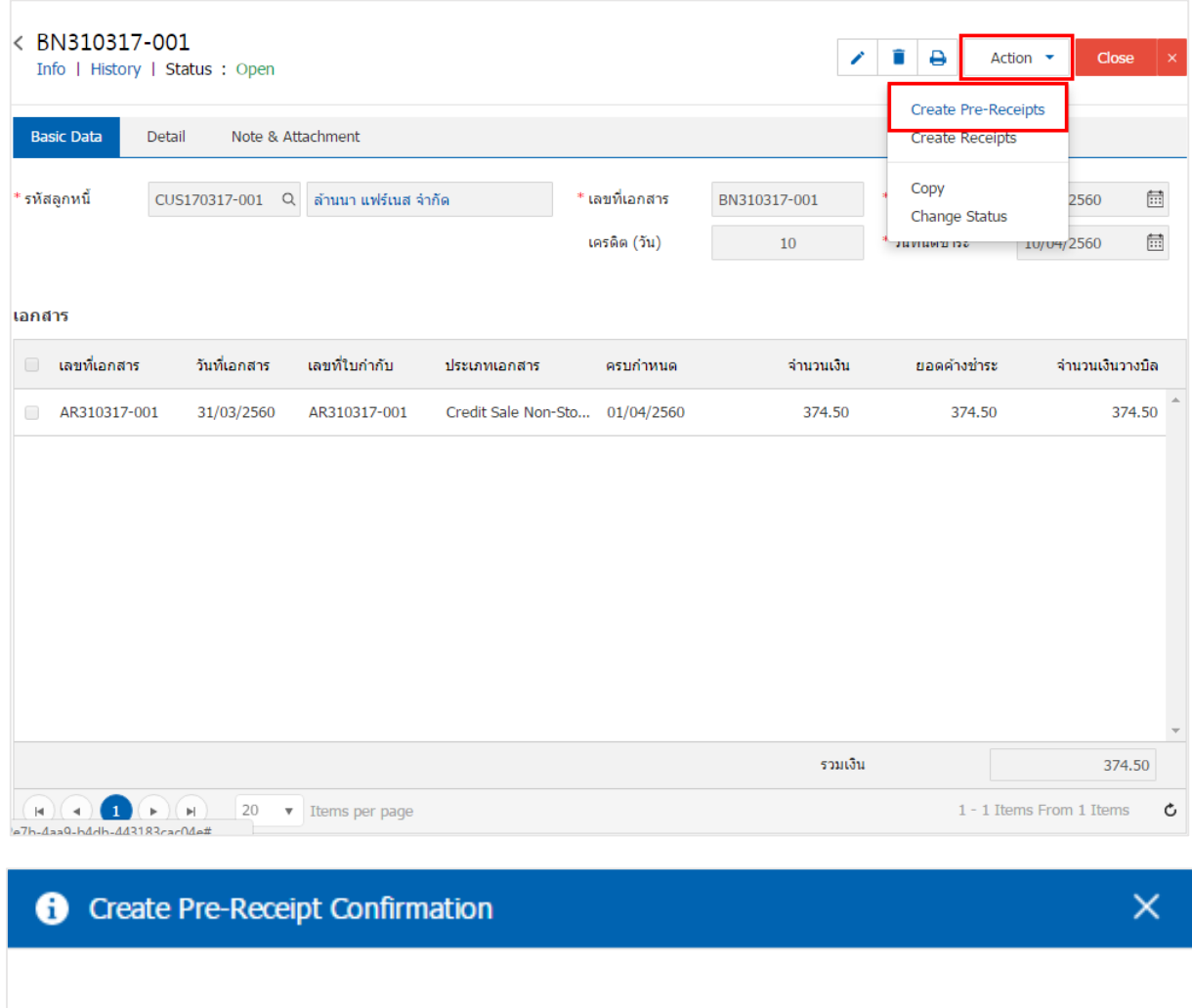

ยืนยันการสร้างใบเสร็จรับเงิน (ก่อนรับเงิน) คณต้องการสร้างใบเสร็จรับเงิน (ก่อนรับเงิน)ใช่หรือไม่

OK

Cancel

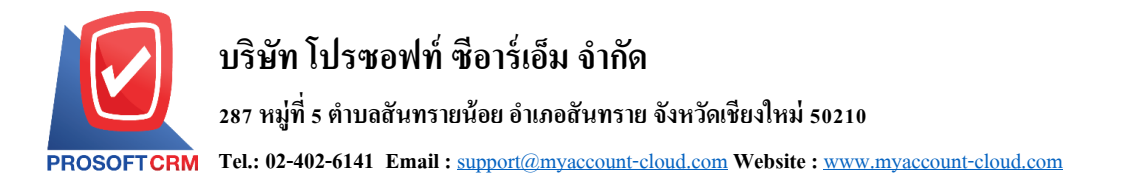

4. เมื่อผูใ้ช้ยืนยนัการเปิดใบเสร็จ (ก่อนรับเงิน) เรียบร้อยแล้ว ระบบจะแสดงหน้าจอแบบฟอร์มการสร้าง ใบเสร็จ (ก่อนรับเงิน) และแสดงข้อมูลลูกค้าที่ถูกอ้างอิงมาจากใบวางบิล โดยอัตโนมัติ ผู้ใช้ควรกรอกข้อมูลใน ฟอร์มที่มีเครื่องหมาย " \* " ให้ครบถ้วน ดังรูป

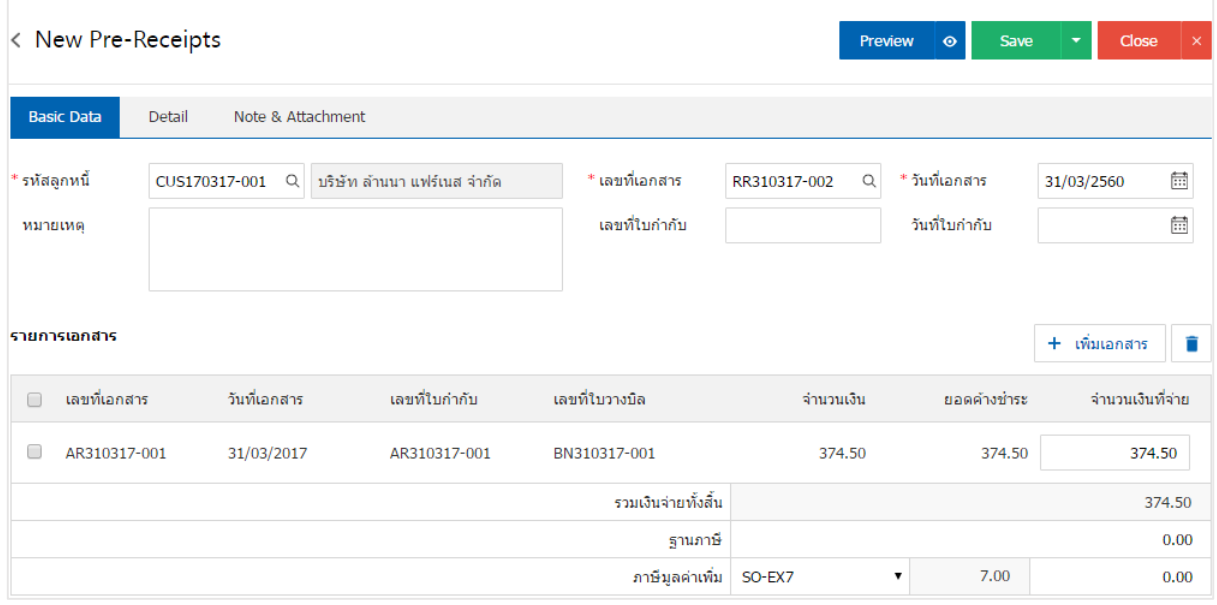

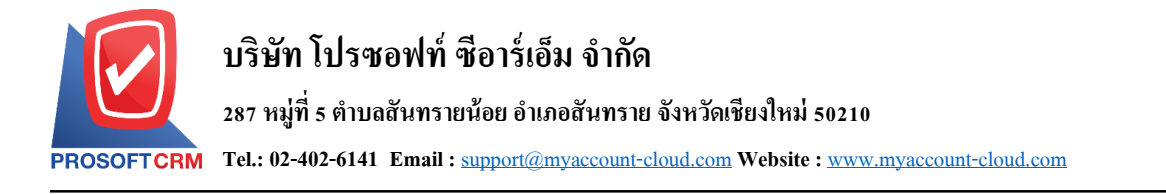

### **การดาว์นโหลด การพิมพ์และส่งอีเมล์ใบเสร็จ (ก่อนรับเงิน)**

- 1. เมื่อผู้ใช้สร้างใบเสร็จ (ก่อนรับเงิน) เสร็จสิ้น แล้วต้องการดาว์น โหลด การพิมพ์ หรือส่งอีเมล์ ให้ผู้ใช้กดปุ่ม
- "  $\bigoplus$ " ทางด้านขวาบนของหน้าจอโปรแกรม ในหน้าจอรายละเอียดใบเสร็จ (ก่อนรับเงิน) ดังรูป

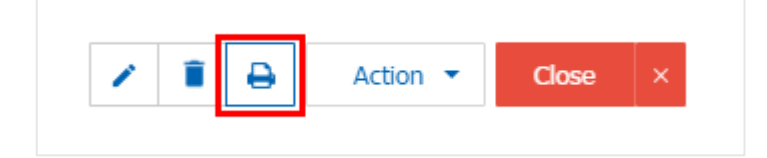

2. ระบบจะแสดงหน้าจอแบบฟอร์มใบเสร็จ (ก่อนรับเงิน) ผู้ใช้สามารถเลือกกดปุ่ม "Download" "Print" หรือ "Send Email" ทางด้านขวาบนของหน้าจอโปรแกรม ตามที่ผู้ใช้ต้องการได้ทันที ดังรูป

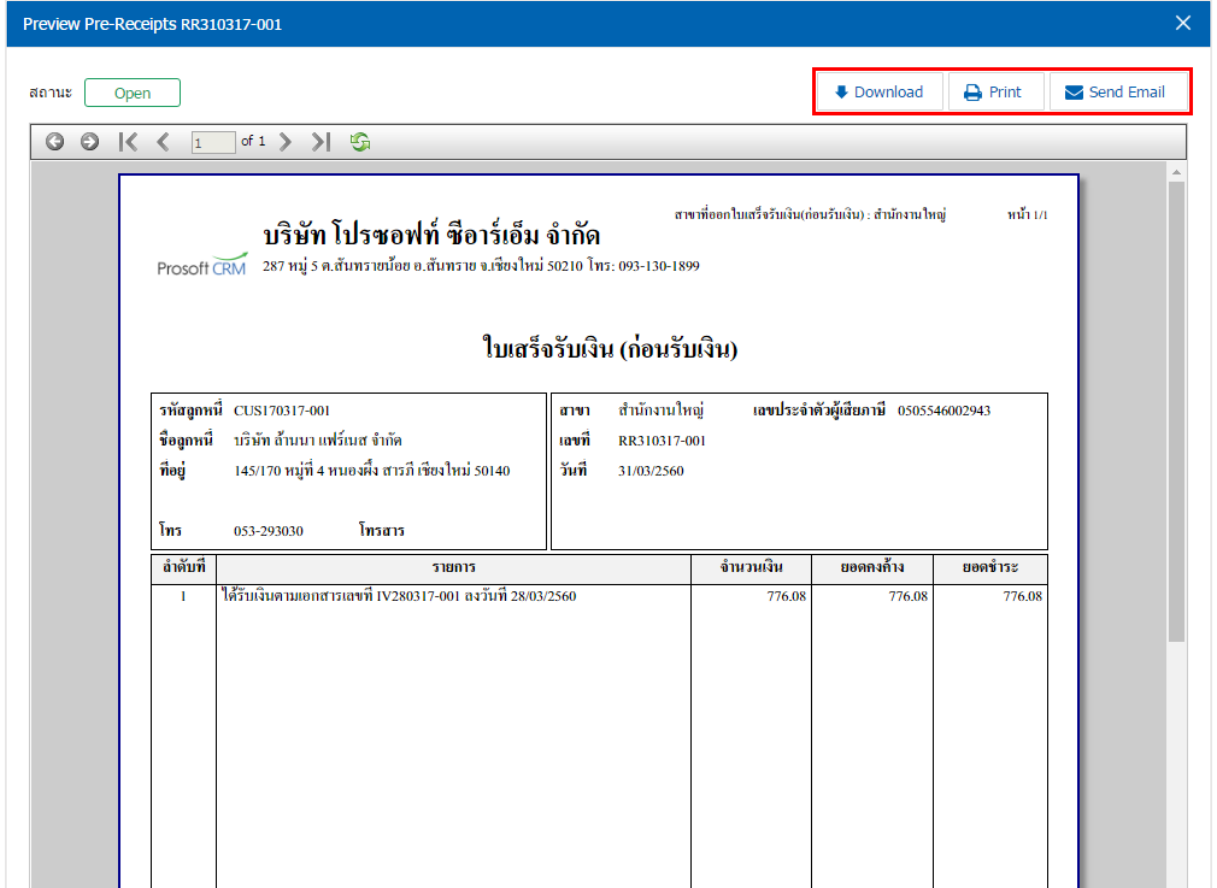

\* หมายเหตุ : ไฟลเ์อกสารใบเสร็จ(ก่อนรับเงิน) จะอยใู่ นรูปแบบนามสกุล.pdf